### MQTT to BACnet

# 使用罗米测控采集网关订阅 MQTT 并提供 BACnet 服务

罗米测控数据采集网关集成了不同种类的协议驱动,工程应用可以使用网关 通过 MQTT 客户端订阅主题,并订阅详细数据提供 BACnet 服务。以下为操作演 示。

一、操作 MQTT.fx

MQTT 连接正常之后,可以通过 MQTT.fx 软件订阅、发布相关的数据

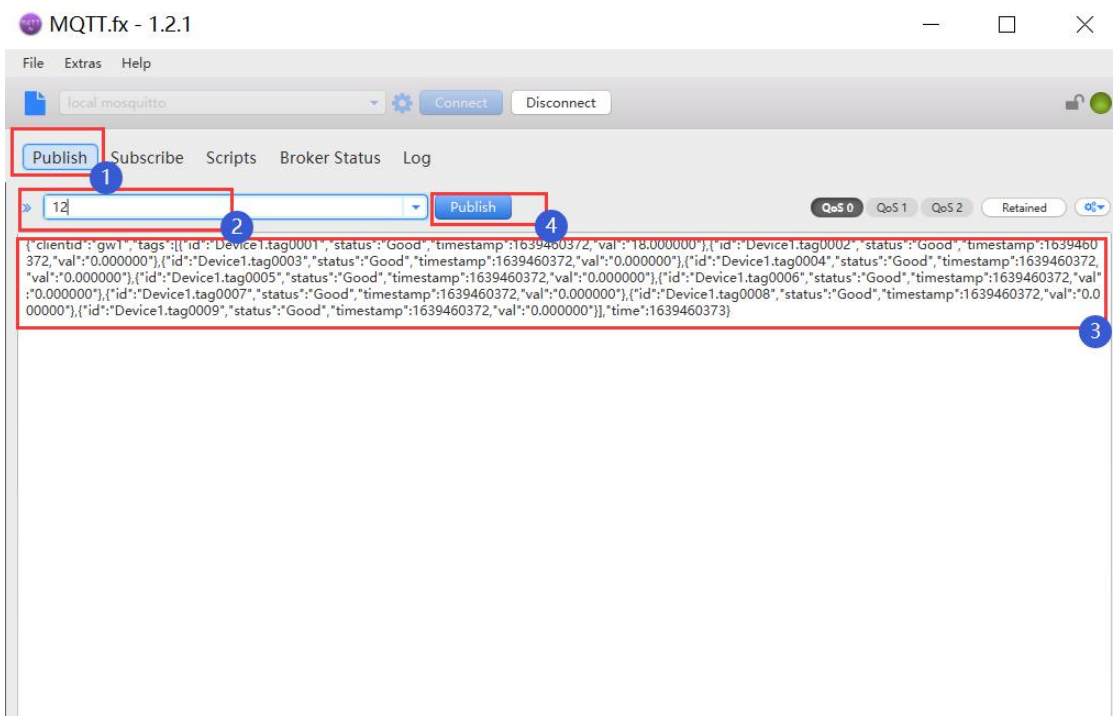

如图所示,通过 MQTT.fx 软件在填写的主题上发布相应的 json 格式数据

二、操作 GW Configure(数据采集)

1、新建一个工程,点击工程管理——新建工程——输入工程名称,点击确定

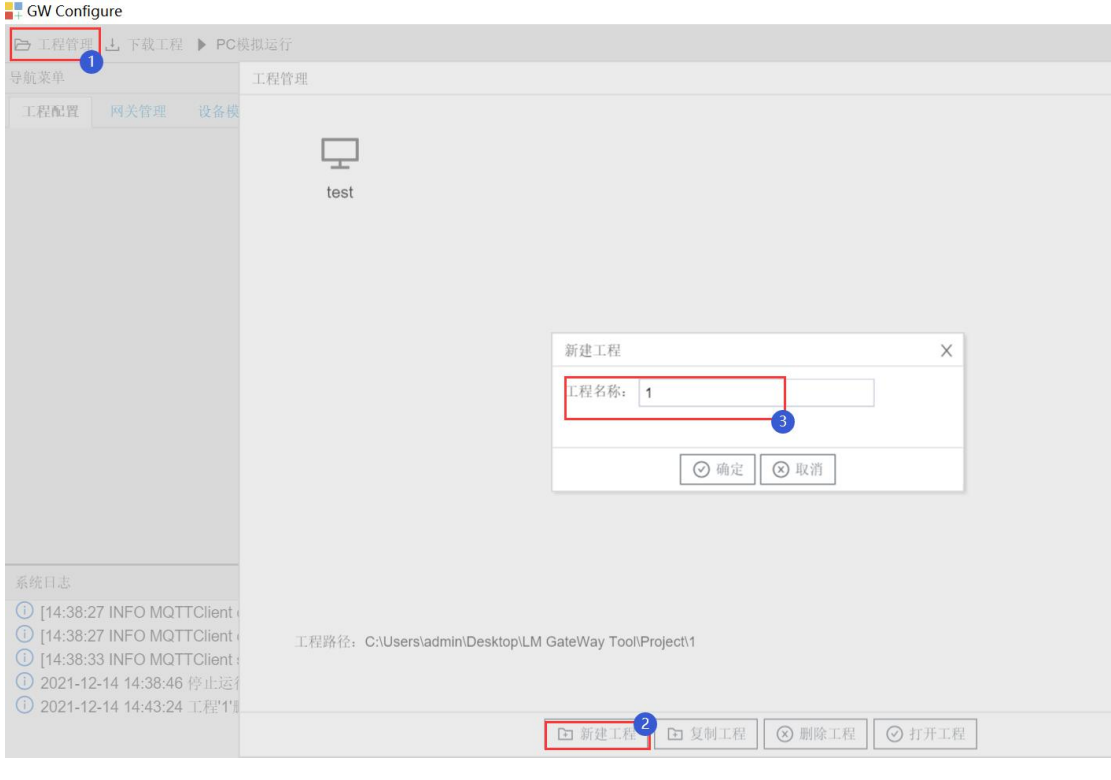

图 1.1

## 2、右击工程"1"——添加网关——选择网关类型"BACnet 网关"——点击确定 定 たいしょう しゅうしょう しんこうかい しんしょう かいしん しんこうかい

#### **GW** Configure

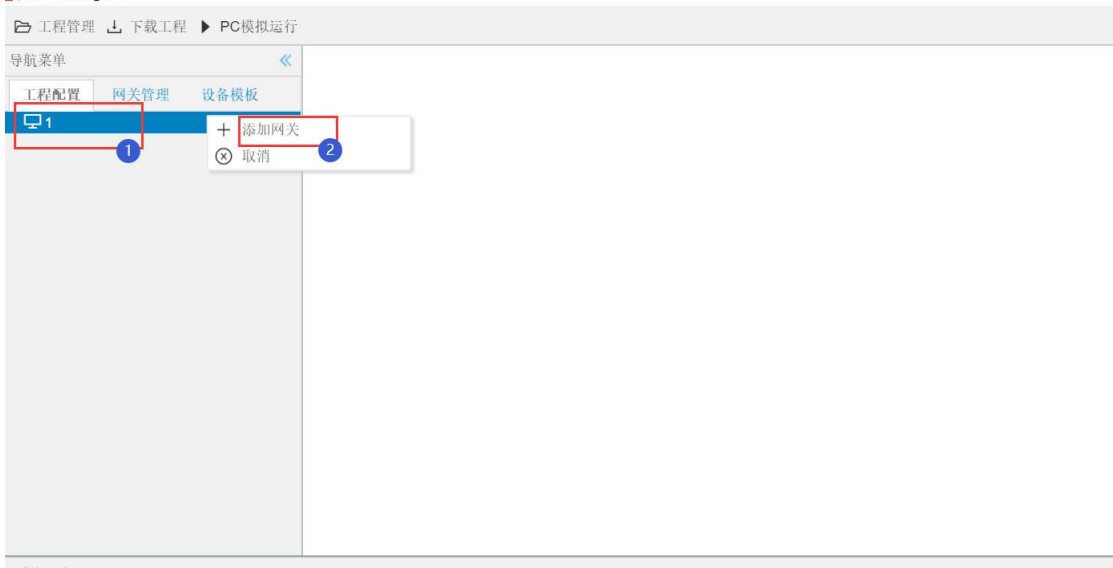

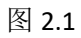

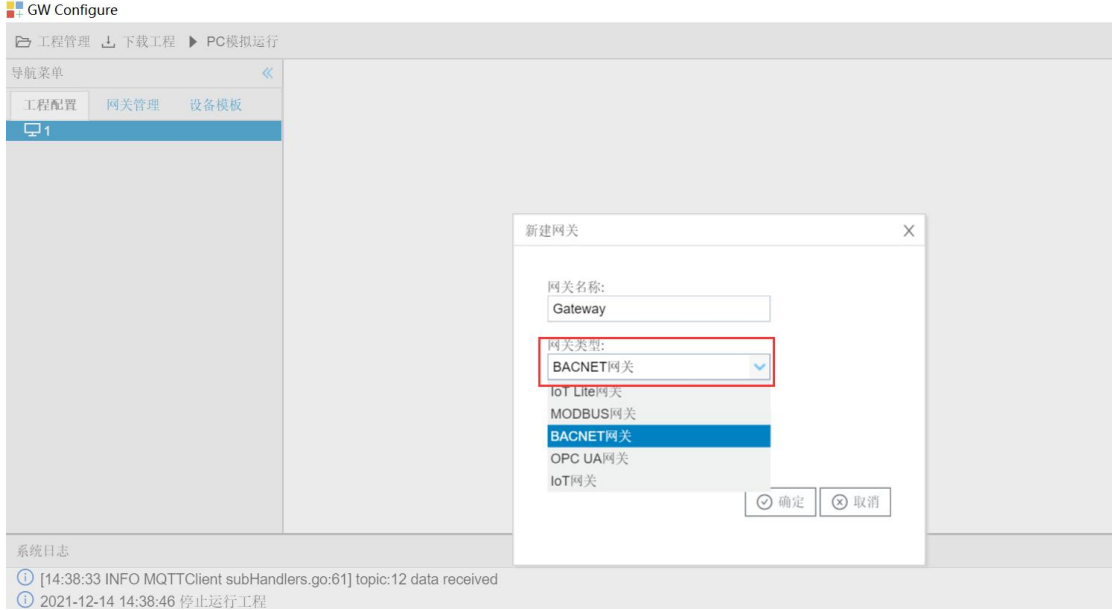

图 2.2

3、新建通道: 右击 I/O 点——点击新建通道——选择通道类型"网口"——选 择驱动名称"MQTTClient"——输入 IP 地址、端口、Client ID 和其他参数。

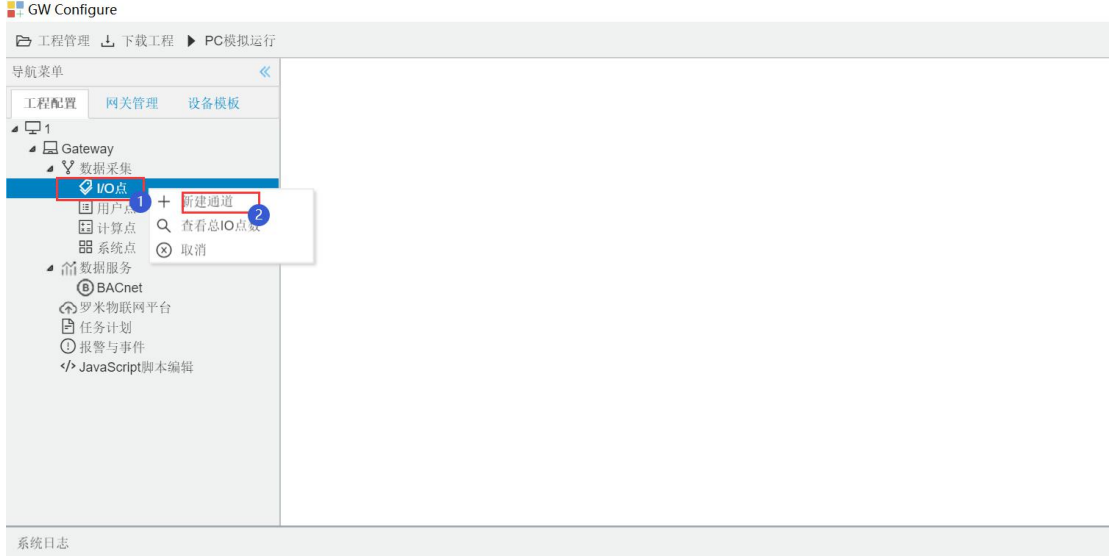

图 3.1

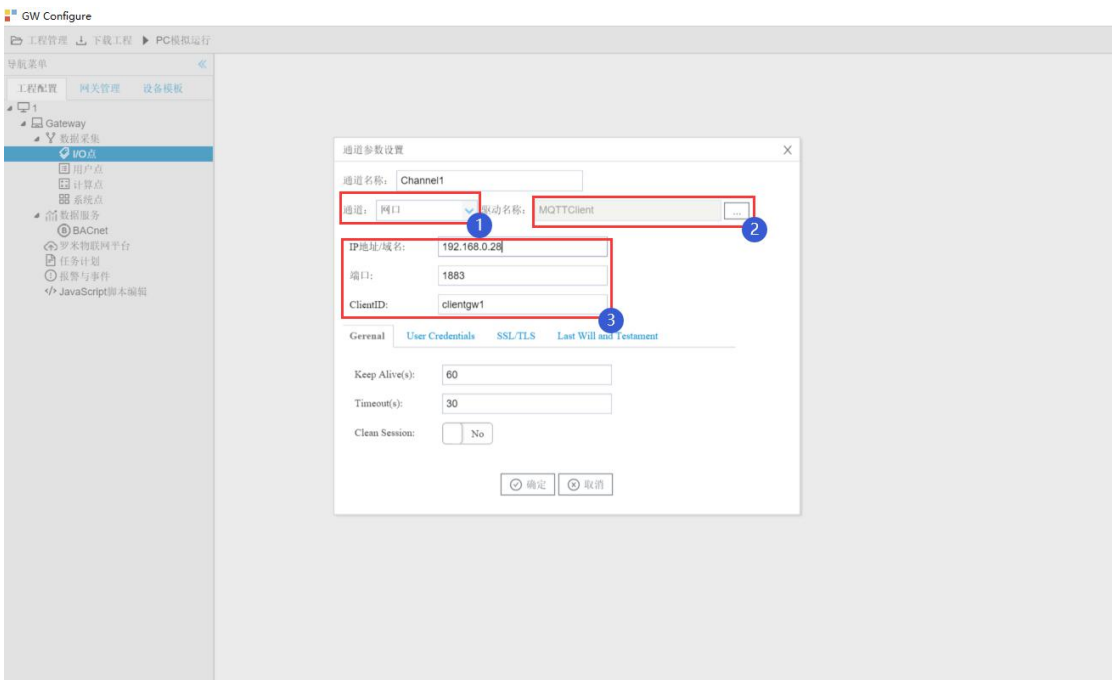

图 3.2

4、新建设备: 右击此通道"Channel1"——新建设备"Device1"——点开高级 参数设置——输入订阅主题——选择 common js 类型

(注:此处的设备 ID 需与发布订阅的数据中的设备 ID 一致。)

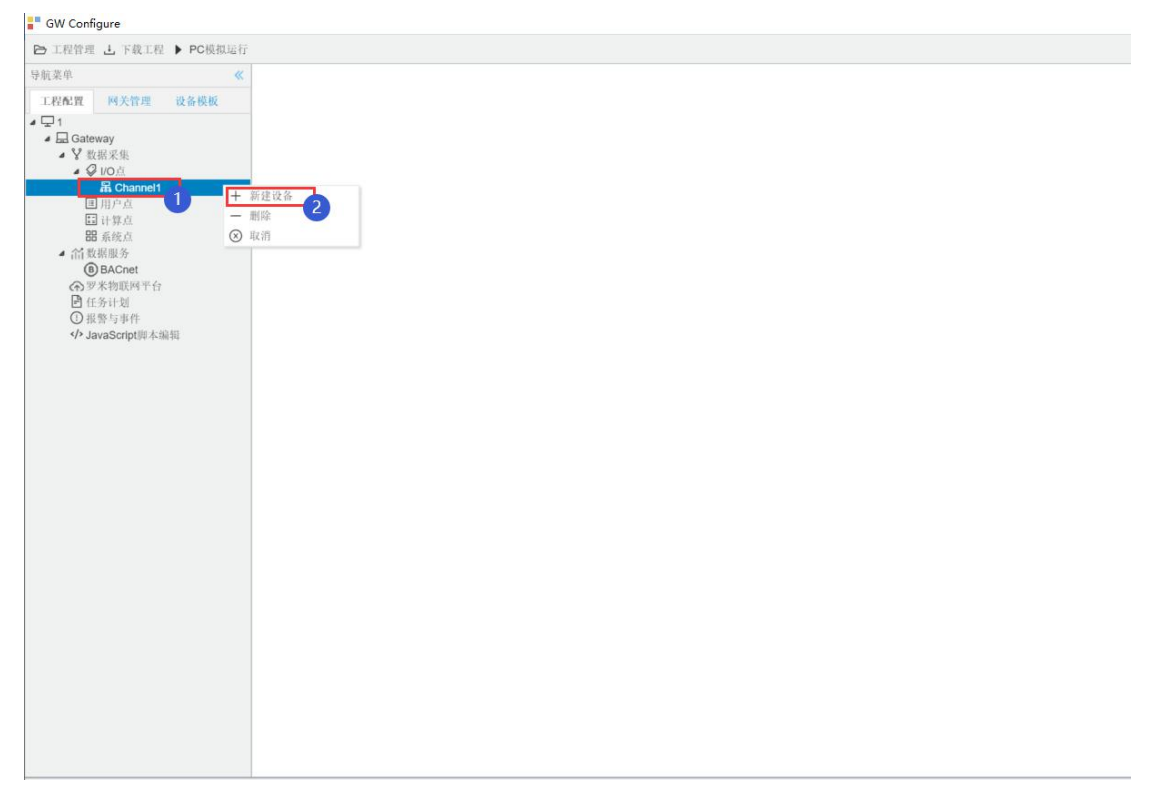

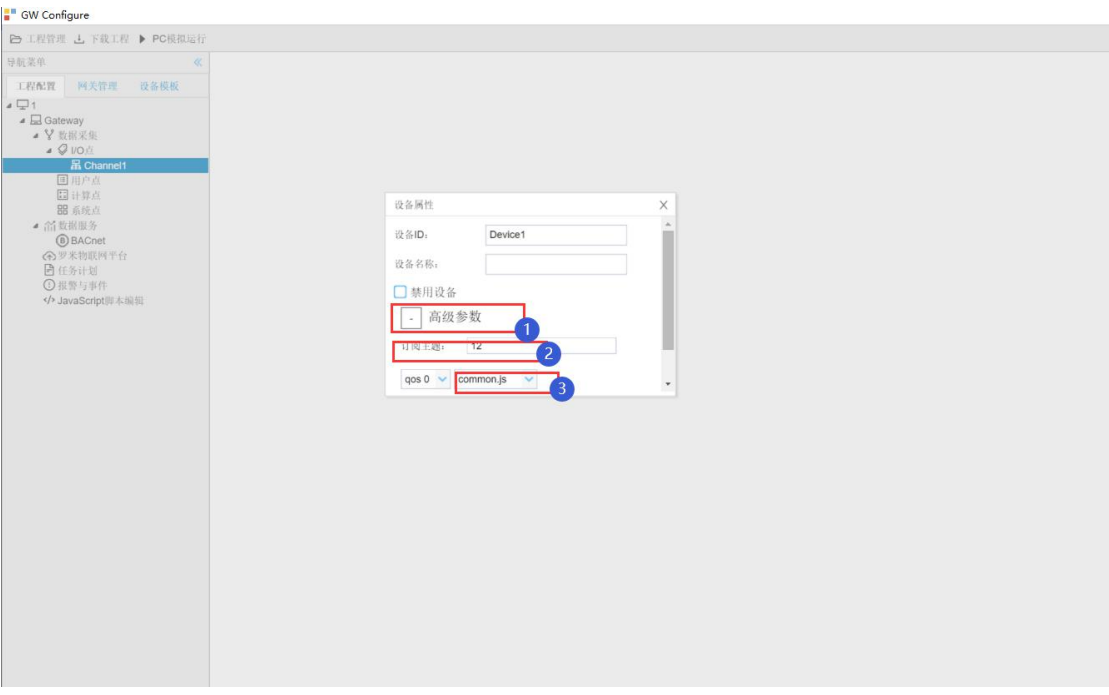

图 4.2

5、点击此设备"Device1" ——点击添加按钮, 配置采集点——保存按钮

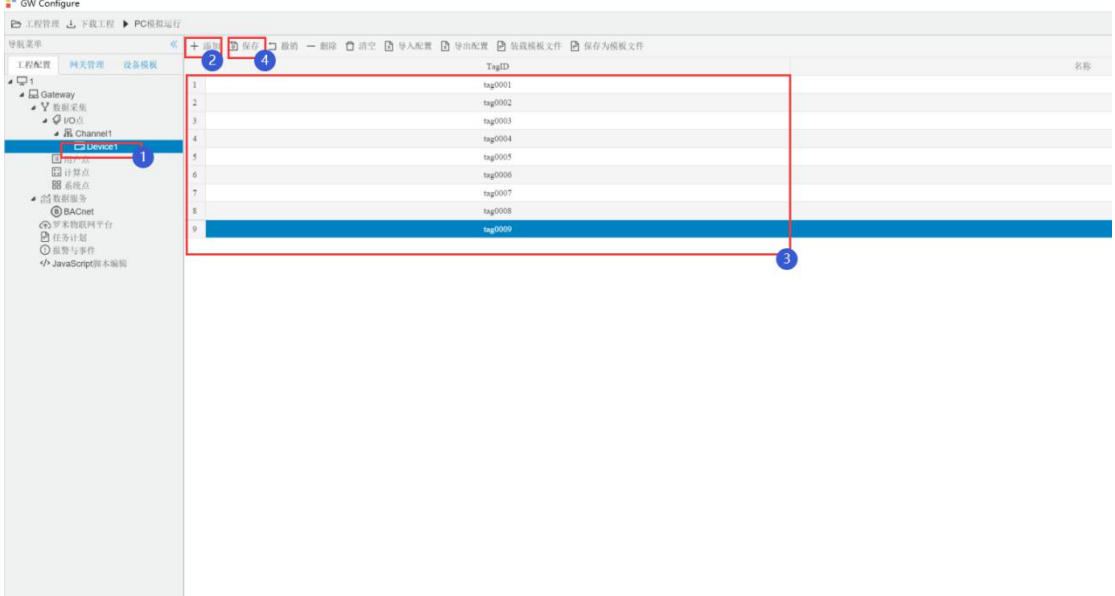

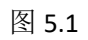

6、点击运行,在 MQTT.fx 软件发布相关数据。

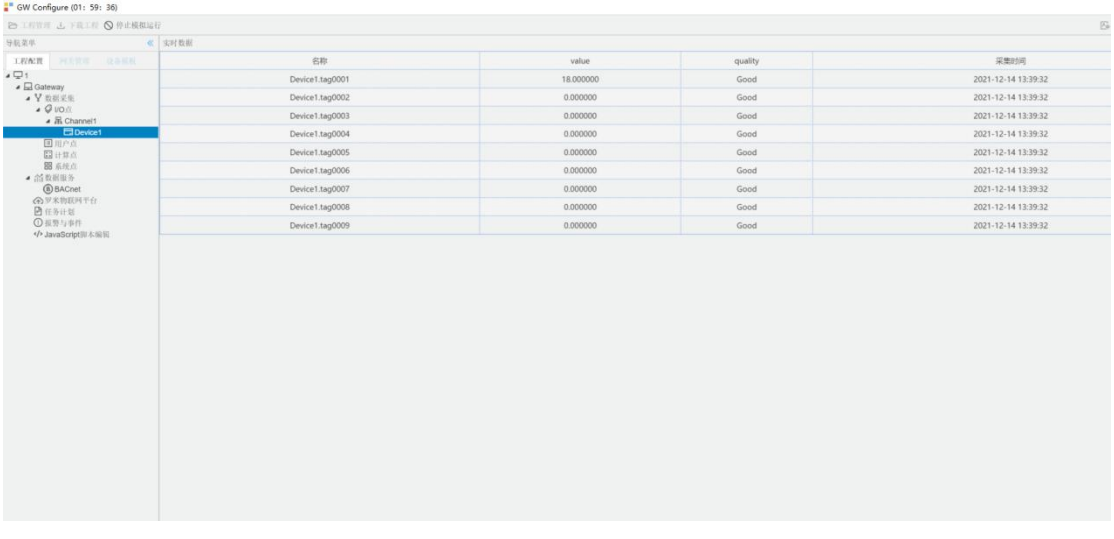

# 三、数据服务

1、单击数据服务里的 BACnet—选择需要映射的 BACnet 上传表中的对象类型 —单击添加按钮—在弹出的选择点窗口中勾选需要映射的点—点击确定。

(注:MSI、MSO、MSV 为态,要射 BACnet 的态上,MSI、MSO、 MSV 的中"态"必须要有 少一个态)

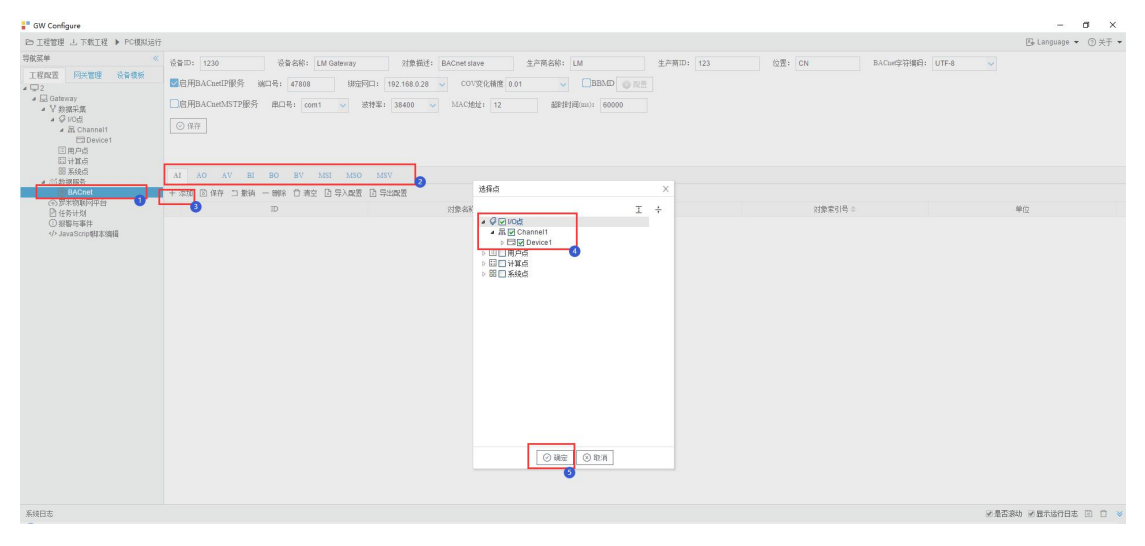

图 1.1

2、使用 Yabe 软件读取 BACnet IP: 打开 Yabe 软件, 点击"+"号按钮一输入端 口号(BAC0 为上图中 47808 的 16 进制)—选择 PC 的 IP 地址—点击"Add"。

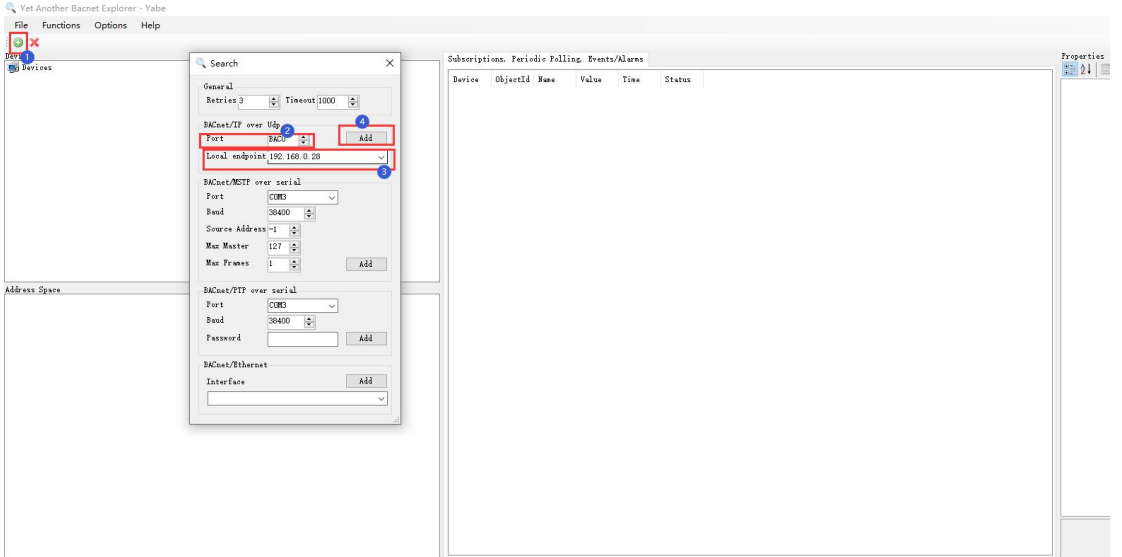

图 2.1

3、在 Udp:47808 节点下有 GC 中 BACnet 页面设备 ID 的设备, 说明已经连 接上 LMGateway 的 BACnet IP 服务,单击此设备节点, 就会在左侧中部显示 搜索到的所有此设备映射出的 BACnet 设备和对象。

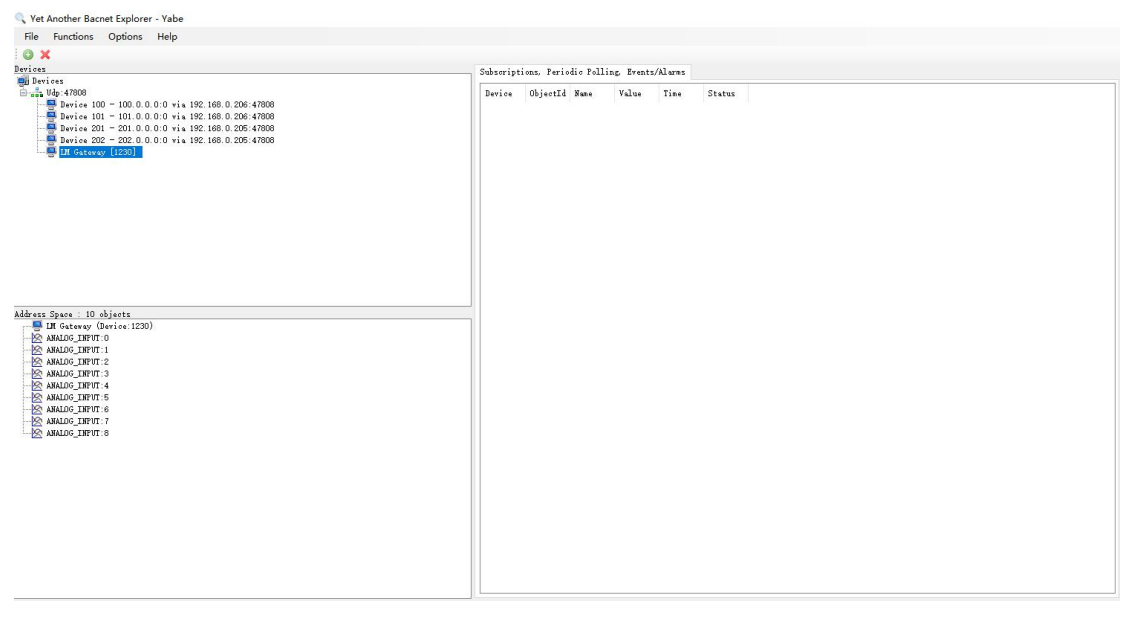

图 3.1

4、点击每一个对象,就会显示该对象的所有属性。

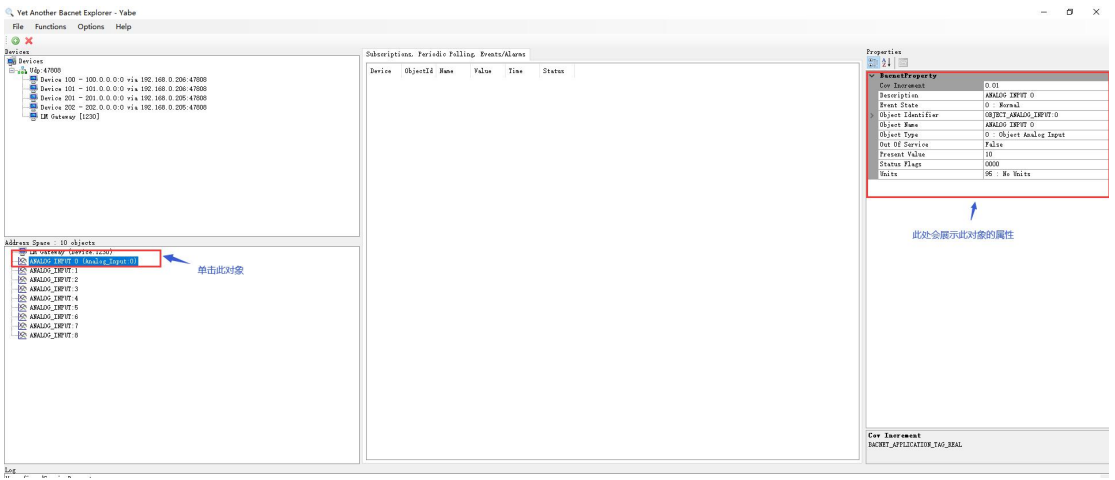

图 4.1

5、点击每一个对象,并按住拖拽至软件中间显示区。在 GC 中点击运行,同 时在 MQTT.fx 软件发布数据, 此时数据直接显示在 Yabe 软件显示区。

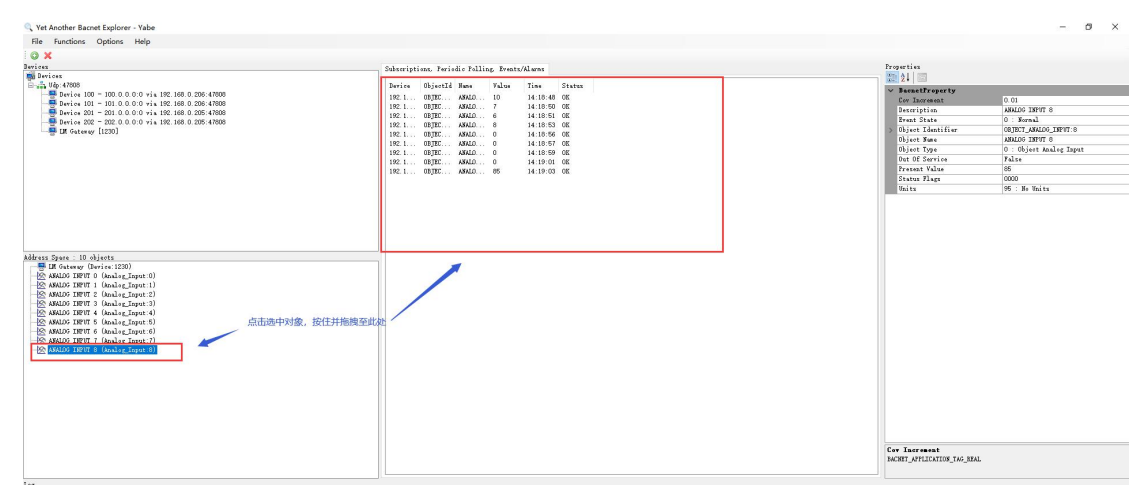

图 5.1